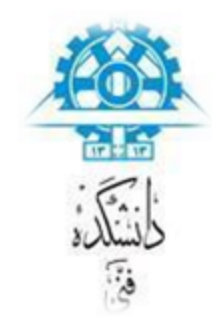

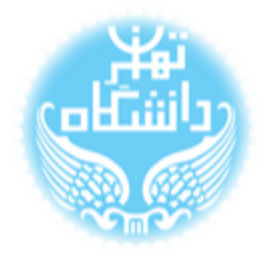

## **راهنمای نصب نرم افزار** LTpowerCAD **بر اساس نسخه ی دوم** (LTpowerCAD II v2.0)

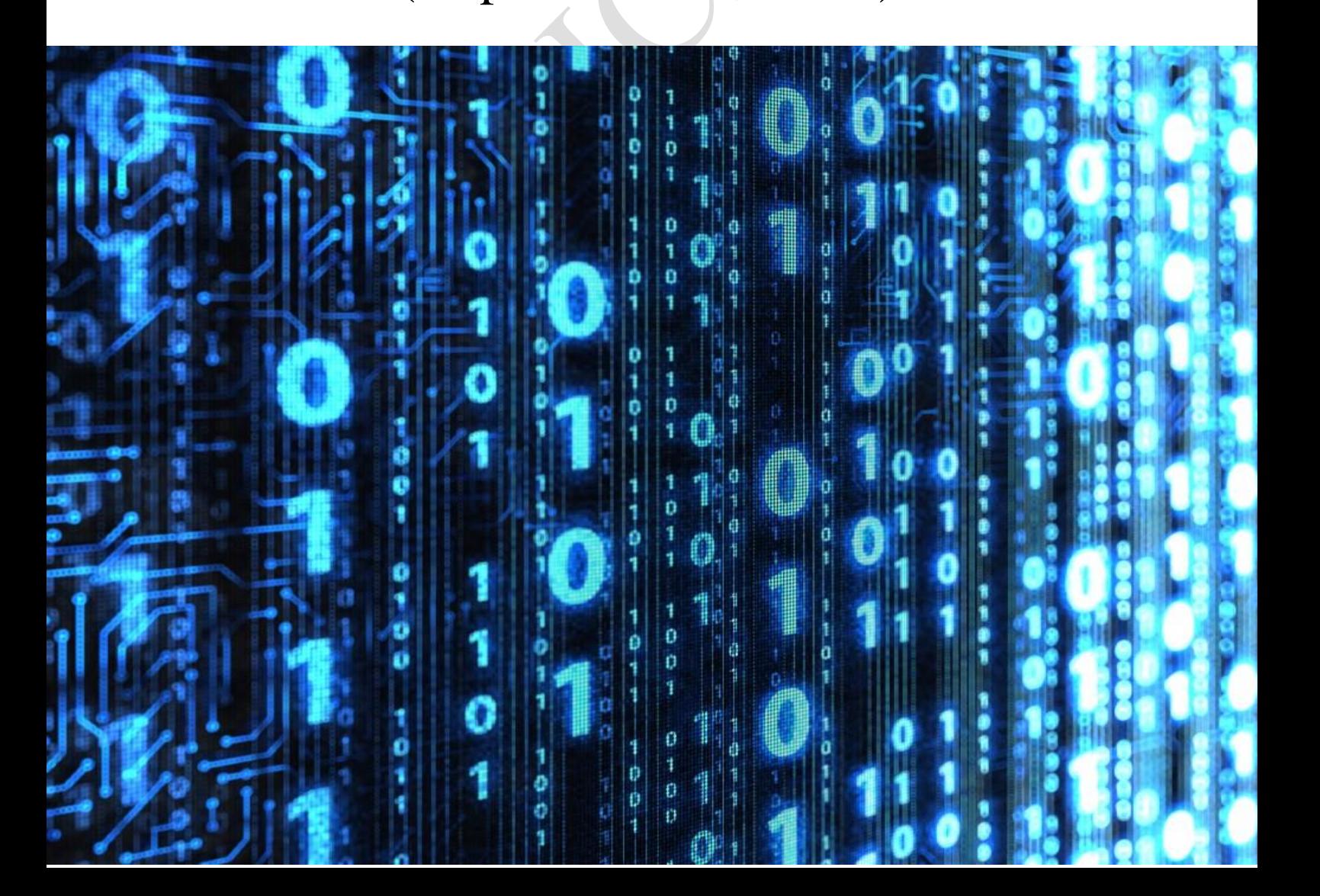

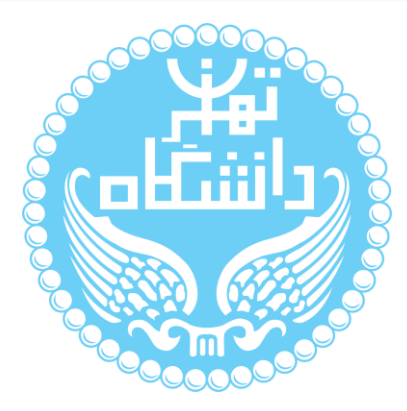

راهنمای پیشرو برای آموزش نصب نرمافزار II LTpowerCAD متعلق به شرکت Linear

Corporation Technology تهیه شده است. کلیه حقوق این اثر متعلق به گروه ICEEP دانشگاه

تهران است. هر گونه تکثیر از این اثر منوط به اجازهی کتبی پدیدآورندگان این راهنما در گروه

ICEEP میباشد.

![](_page_2_Picture_5.jpeg)

**ANY CENTS** 

**فهرست شکلها**

پنجرهی آغازین نصب برنامه **.**.........................**defined not Bookmark! Error** پنجرهی اعالم موافقت با مجوز و تعیین مسیر نصب برنامه**.defined not Bookmark! Error** پنجرهی شروع فرآیند اکسترکت و نصب برنامه**.defined not Bookmark! Error** پنجرهی اعالم نصب موفقت آمیز برنامه **.**..........**defined not Bookmark! Error** باز شدن صفحهی آغازین برنامه پس از تکمیل فرآیند نصب**.defined not Bookmark! Error** نحوهی به روز رسانی برنامه**.**..........................**defined not Bookmark! Error** پنجرهی اعالم موافقت برای به روز رسانی برنامه**.defined not Bookmark! Error**

![](_page_4_Picture_0.jpeg)

## <span id="page-5-0"></span>**-1-1 پیشنیازها**

1 برای آغاز نصب برنامهی II LTPowerCAD به مواردی که در زیر آمده نیاز است:

**سیستم عامل 2**

3 این برنامه تنها بر روی سیستم عامل 2SP XP Windows Microsoft و نسخه های بعدی سیستم عامل ویندوز قابل نصب است. بنابراین الزم است که یکی از نسخههای اخیر این سیستم عامل را در اختیار داشت.

- **برنامههای جانبی**
- Microsoft .NET Framework 3.5 SP1 برنامهی که است الزم [:](http://fa.wikipedia.org/wiki/%DA%86%D8%A7%D8%B1%DA%86%D9%88%D8%A8_%D8%AF%D8%A7%D8%AA%E2%80%8C%D9%86%D8%AA) [Microsoft .NET Framework](http://fa.wikipedia.org/wiki/%DA%86%D8%A7%D8%B1%DA%86%D9%88%D8%A8_%D8%AF%D8%A7%D8%AA%E2%80%8C%D9%86%D8%AA) و یا نسخههای بعدی آن بر روی سیستمی که قصد داریم برنامه را نصب کنیم وجود داشته باشد چراکه II LTPowerCAD از برای نشان دادن مجموعههای از پیش تعریف شدهی در دسترس خود از این برنامه استفاده می کند.
- از استفاده برای همچنین LTPowerCAD II نرمافزار : [Microsoft SQL Server Compact](http://en.wikipedia.org/wiki/SQL_Server_Compact) ابزارهای از پیش تعریف شدهی خود به این برنامه نیز نیاز دارد. بنابراین بر روی سیستمی که II LTPowerCAD را نصب میکنیم میبایست این برنامه نیز موجود باشد.
- [Excel Office Microsoft](http://fa.wikipedia.org/wiki/%D9%85%D8%A7%DB%8C%DA%A9%D8%B1%D9%88%D8%B3%D8%A7%D9%81%D8%AA_%D8%A7%DA%A9%D8%B3%D9%84) :همچنین می بایست یکی از ورژن های ،2222 ،2223 ،2227 2212 و

یا 2213 برنامه ی Excel Office Microsoft بر روی کامپیوتر جهت نشان دادن نتایج بعضی بخشها موجود باشد.

<u>.</u>

Install<sup>'</sup>

Operating System<sup>\*</sup>

Version<sup>"</sup>

<span id="page-6-0"></span>**-2-1 دریافت برنامهها**

1 نرمافزار II LTPowerCAD از طریق سایت شرکت سازنده قابل بارگیری است. بدین منظور میتوان به این پ<u>یوند</u> ً مراجعه کرد و پوشهی<sup>۲</sup> محتوی فایل نصبی برنامه را مستقیما دریافت کرد. این پوشه حاوی چندین فایل PDF. جهت معرفی نرمافزار و یک فایل LTpowerCADII.zip میباشد. فایل اجرایی برنامه با نام setup.exe در داخل این پوشه به همراه یک فایل PDF. معرفی نرم|فزار و فایل MS.msi قرار گرفته است. پس از خارج کردن این پوشه از حالت فشرده ٔ، با دوبار کلیک کردن ْ بَرّ روی فایل setup.exe فرآیند نصب نرم افزار آغاز میشود.

**توجه داشته باشید که به هیچ عنوان فایل msi.MS( installer windows )را اجرا نکنید.**

همانطور که در قسمت قبلی گفته شد برای کار با نرمافزار II LTPowerCAD نیاز به 3 فایل .داریم Microsoft Excel و Microsoft SQL Server و Microsoft .NET جانبی برنامهی نصب کنندهی برنامه به گونهای طراحی شده است در ابتدا چک میشود که این برنامهها بر روی سیستم موردنظر وجود دارد یا خیر. در صورت وجود نداشتن آنها خود نصبکننده 6 از مراجع از پیش تعیین شده در صورت موجود بودن اتصال به اینترنت، درخواست اجازه برای بارگیری و نصب آنها میکند. نکتهای که قابل توجه است آن است که این بارگیری تنها برای برنامههای NET. Microsoft و Server SQL Microsoft انجام میشود و خود کاربر میبایست در صورت نبودن برنامهی Excel Microsoft برای نصب آن اقدام کند.

<u>.</u>

Installer<sup>1</sup>

Download

 $Link^{\dagger}$ 

Folder<sup>'</sup>

Extracted $<sup>i</sup>$ </sup>

Double Click<sup>°</sup>

- در صورتی که کاربر بخواهد خودش وجود برنامهها را بررسی کند کافی است که به قسمت Panel Control رفته و در آنجا به منوی Features and Programs رفت و در فهرست برنامههایی که در این قسمت نشان داده میشود برنامههای مورد نظر را جستوجو کرد.
- بر روی سیستم عاملهای ویندوز Vista و 7 و 8 به طور پیشفرض 1 برنامهی NET. Framework نصب شده است.
- در صورتی که کاربر بخواهد خودش برنامهها را در صورت نبودن دریافت و نصب کند تا فرآیند نصب برنامهی II LTPowerCAD سرعت بگیرد و یا اینکه نصبکننده در بارگیری و نصب برنامهها به مشکل برخورد کرد که در این صورت بهتر آن است که خود کاربر این فرآیند را انجام دهد، میتواند به پیوندهای آورده شده در زیربرای دریافت آنها مراجعه کند:

## [Microsoft .NET Framework 4.5](http://www.microsoft.com/en-us/download/confirmation.aspx?id=30653) [Microsoft SQL Server](http://www.microsoft.com/en-us/download/confirmation.aspx?id=5783) √

**فایلی که در این حالت برای برنامه ی Server SQL بارگیری می شود یک برنامهی اجرایی است )exe. )که ابتدا یک مسیر برای خارج کردن آن از حالت فشرده درخواست میکند. فایلهای موجود در آن یکی برای سیستمهای 22 بیتی و دیگری برای 46 بیتی است. در صورتی که کاربر از سیستم عامل 46 بیتی ویندوز استفاده میکند هر دو فایل باید نصب شوند یعنی هم 22 بیتی و هم 46 بیتی. در غیر این صورت برنامه به درستی کار نخواهد کرد.**

 نکته ی قابل ذکر آن است که چون این برنامه ها دائما در حال بهروزرسانی 2 هستند ممکن است در زمان استفاده از این راهنما نسخههای جدیدتری از این برنامهها آماده باشد که در این صورت پیوندهای باال غیر قابل دسترس میشوند. در این صورت کافی است نام برنامهها را برای بارگیری در یک موتور جستجوی اینترنتی جستجو کرد تا آدرس مناسب برای دریافت را یافت.

<u>.</u>

By-Default

Update $<sup>7</sup>$ </sup>

![](_page_8_Picture_0.jpeg)

پس از نصب تمام برنامههای جانبی نوبت به نصب خود برنامهی II LTPowerCAD میرسد. برای این کار بر روی فایل exe.setup دوبار کلیک کنید. همانطور که قبال گفته شد ابتدا وجود برنامههای جانبی بررسی میشود و در صورت موجود نبودن درخواست برای بارگیری و نصب آنها بیان میشود و در صورت موجود بودن این مراحل صرف نظر میشود. تصاویر مربوطه در زیر

نشان داده شدهاند.

![](_page_9_Picture_4.jpeg)

شکل )1-2( درخواست برای دانلود و نصب framwork NET.

![](_page_10_Picture_2.jpeg)

شکل )3-2(تصویر پنجرهی بارگیری فایلهای مورد نیاز

در نهایت فرآیند نصب نرمافزار آغاز میگردد. در هنگام نصب هیچ گونه اطالعاتی از کاربر خواسته نمی شود تنها کافی است که مسیر نصب ٰ برنامه را برای آن مشخص کنیم و در هر مرحله با تایید موارد گفته شده به مرحلهی بعد رفت و پس از Complete Installation گزینهی Close را زد. تصاویر زیر این مراحل را به ترتیب نشان می دهند.

در ابتدا مسیر مناسب نصب برنامه را به آن می دهیم. همواره یک مسیر پیش فرض در نظر گرفته میشود که با زدن گزینهی Brows آن را تغییر داد. در قسمت ...Cost Disk میتوان میزان حافظهای که این برنامه اشغال میکند را مشاهده کرد. همچنین در این پنجره میتوان محدودیت دسترسی کاربران برای استفاده از این برنامه )گزینهی Everyone برای استفادهی همهی کاربران سیستم و گزینهی Just me برای استفادهی کاربر فعلی) را تعیین کرد.

![](_page_11_Picture_104.jpeg)

شکل )4-2( پنجرهی تعیین محل نصب برنامه

<u>.</u>

Directory<sup>1</sup>

سپس تایید خود را برای نصب برنامه اعالم می کنیم.

![](_page_12_Picture_71.jpeg)

شکل (۲-۵) پنجرهی اعلام تایید جهت نصب برنامه<br>ه

در این مرحله اعالم میشود که این برنامه برای دسترسی به پوشههای فایل نصب شده به مجوز ٰ مناسب نیاز دارد و در صورتی که این مجوز به درستی تنظیم نشده باشد خودش تنظیمات الزم را انجام می دهد.

<u>.</u>

Permission<sup>'</sup>

![](_page_13_Picture_2.jpeg)

![](_page_14_Picture_43.jpeg)

و در پایان پیغام نصب موفقیتآمیز برنامه اعلام میشود و با زدن Close فرآیند به درستی به<br>پرسد.<br>-

پایان م<sub>ی</sub>رسد.

![](_page_15_Picture_69.jpeg)

<u>.</u>

Shortcut<sup>'</sup>

Desktop<sup>\*</sup>